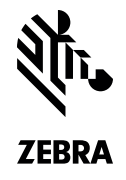

# PAIRING THE LI4278 TO A TABLET INSTRUCTION GUIDE

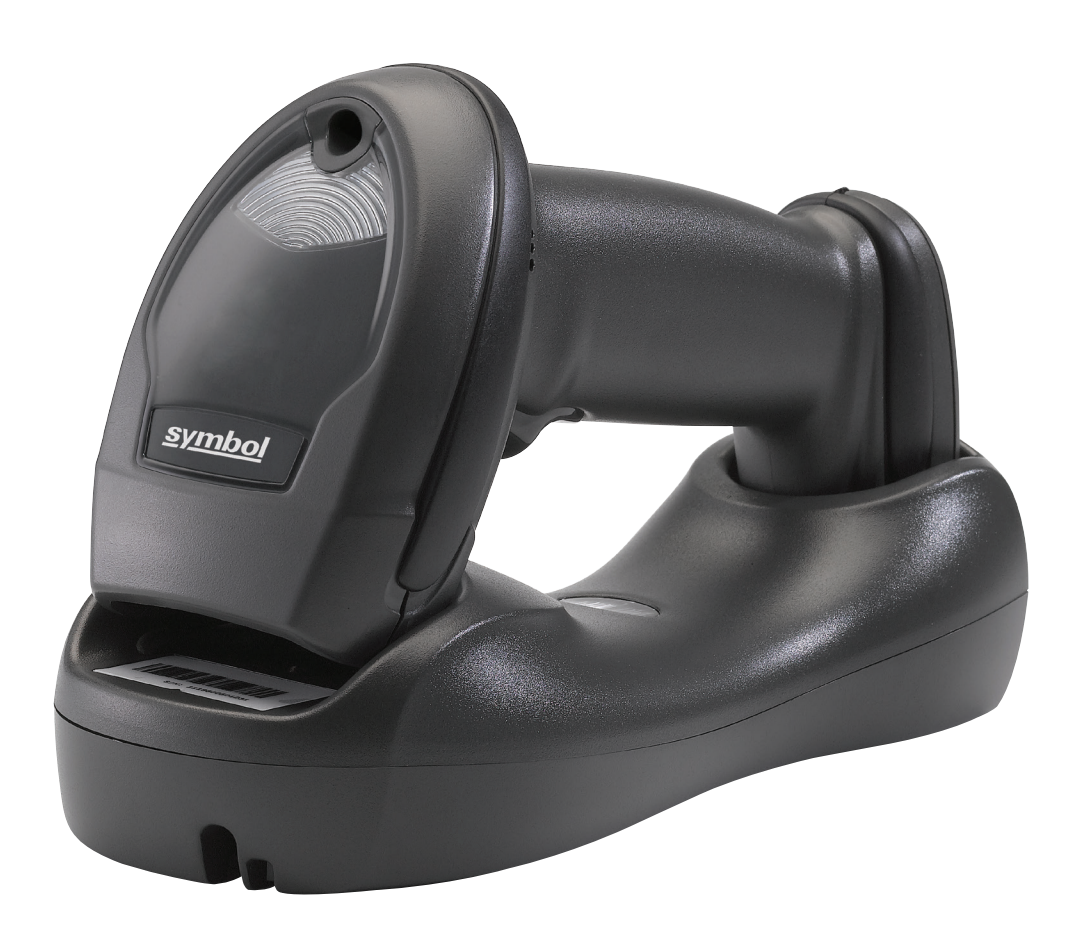

## TECHNOLOGY SHOULD WORK TOGETHER.

In an effort to increase productivity and improve efficiencies, businesses continue to adopt consumer products for use in various enterprise applications. Zebra is making it easier than ever for our customers to leverage the superior decode capability of our enterprise grade, secure Bluetooth enabled cordless scanners and couple them with consumer-based devices.

The Symbol LI4278 Cordless Linear Imager offers many advantages when used as an auxiliary scanner for your tablet

- **Excellent 1D scanning performance –** delivers superior scanning speed, motion and angular tolerance, and a wide data capture range that most embedded cameras just can't compete with in scan intensive situations
- **iOS Virtual Keyboard Toggle –** let's you easily switch between scanning barcodes and entering data on the virtual keyboard
- **Bluetooth v2.1 –** Provides improved security, performance, energy management and simple pairing over the Bluetooth wireless connection
- **Built for all day everyday use –** survives multiple 6 foot drops to concrete and has superior battery power management that lasts well beyond a single shift in the highest usage profiles

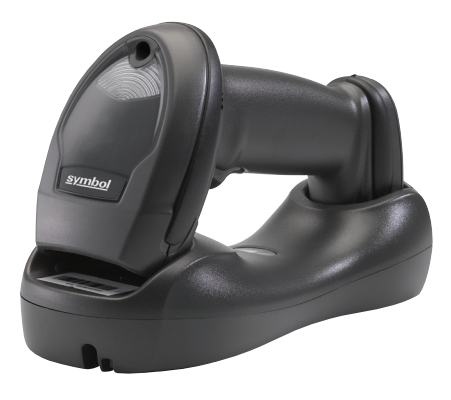

LI4278

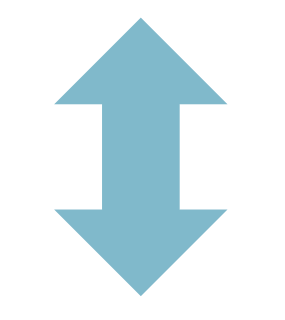

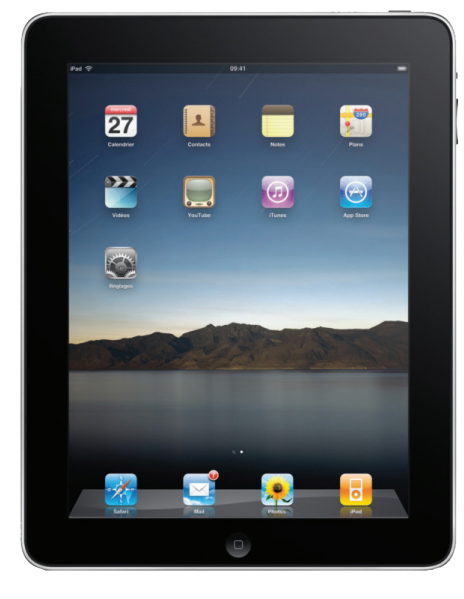

IPAD

#### FOLLOW THESE 10 EASY STEPS:

**1 Set LI4278 Factory Defaults**

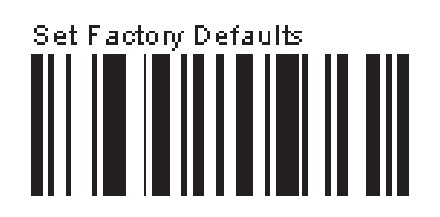

**2**

**The following barcodes must be scanned before attempting to pair the scanner to the Apple device.** 

Note: This feature is only available with LI4278 firmware PAABIS00-002-R00 or higher.

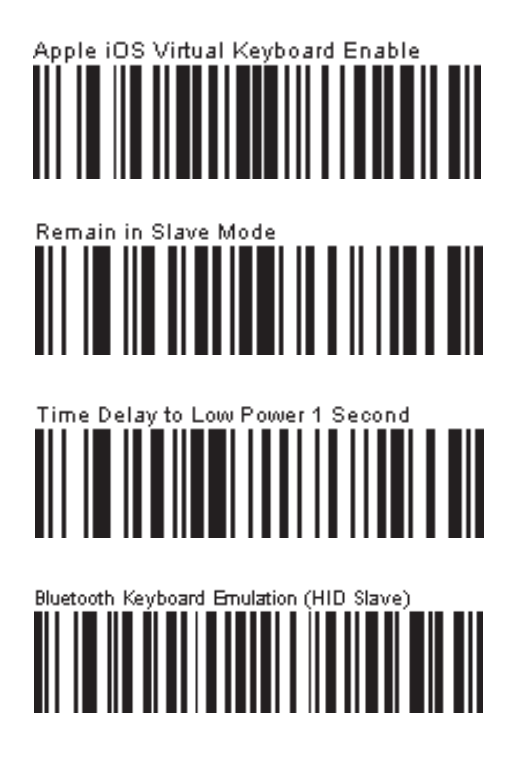

**3** Select Settings from the iPad Desktop: **4** Turn Bluetooth On:

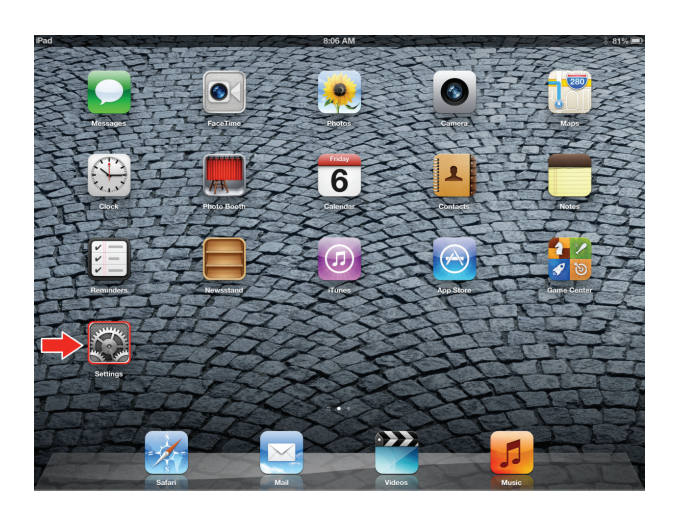

**6**

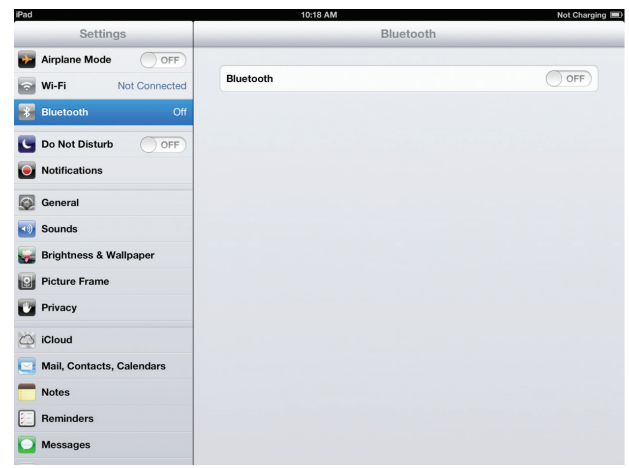

**connects to the linear imager. The scanner emits a short low beep followed by a short high beep** 

**indicating the successful connection.**

**Choose LI4278 from available Bluetooth devices. The 5 Tap the LI4278 to select it. The iPad automatically serial number of the device assists in identifying the correct device:**

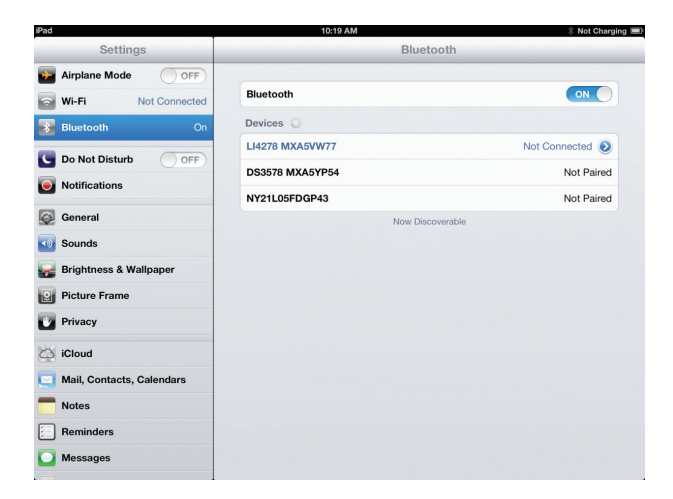

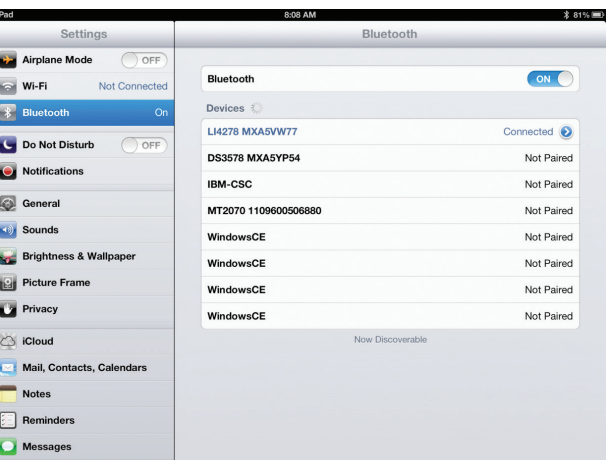

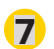

**The device is now connected to the iPad as a keyboard device. Test it in an application that accepts keyboard input, such as Notes.**

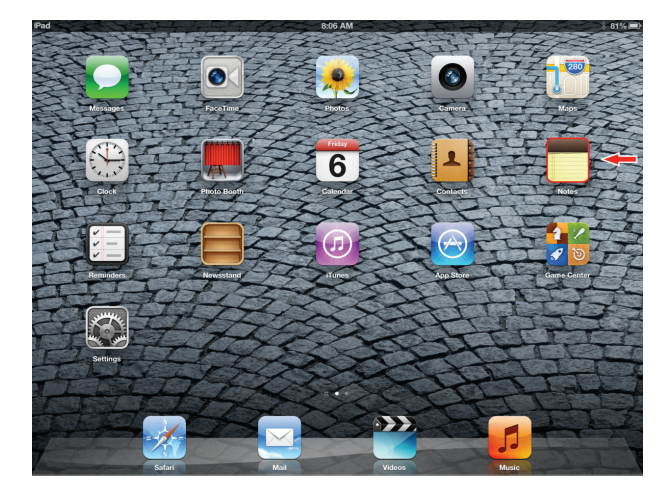

**7** The device is now connected to the iPad as a **8 8 Tap the white + in the upper right to start a new Note.** 

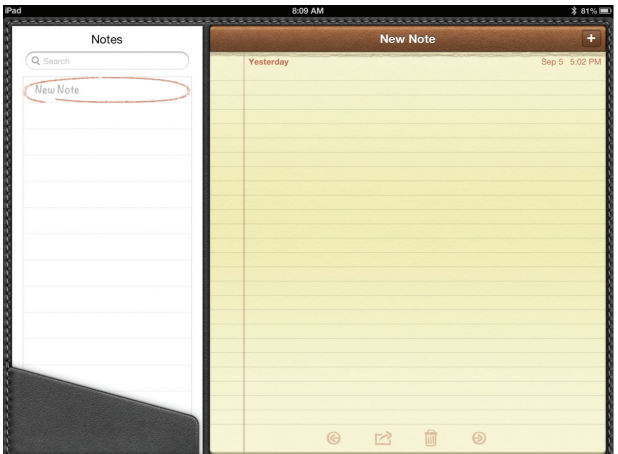

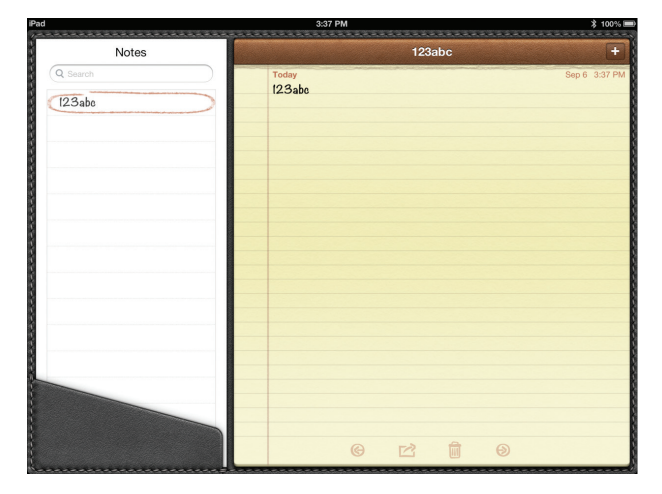

- 
- **9 Scan a barcode.** It is displayed in the Note: **10 A** quick double-pull of the scanner trigger will open or **close the virtual keyboard.**

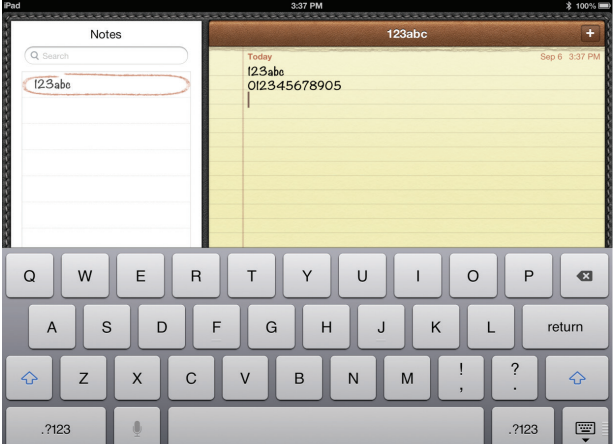

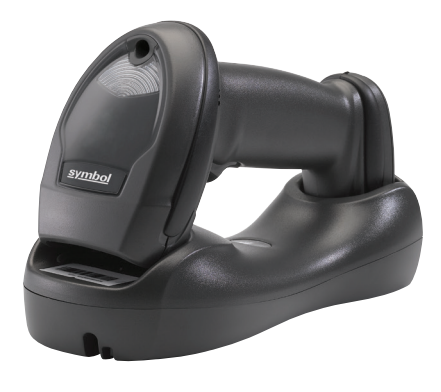

### FOLLOW THESE 6 EASY STEPS:

**1 The following barcodes must be scanned before attempting to pair the scanner to the Android device.** 

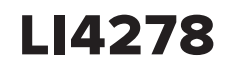

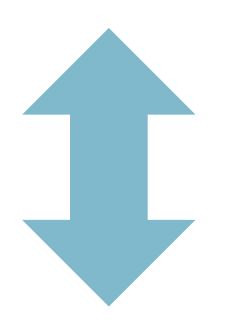

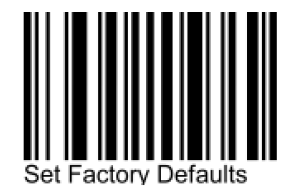

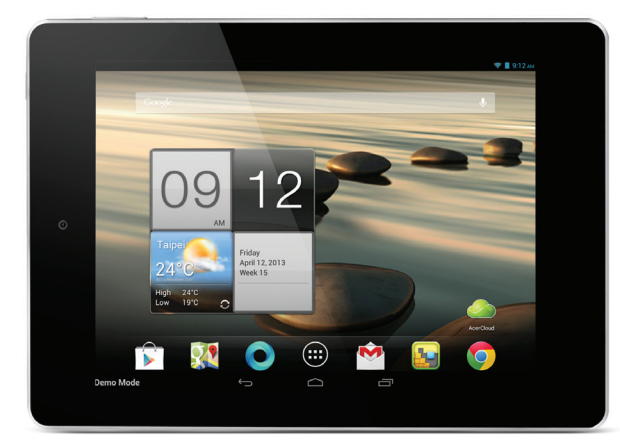

#### ANDROID TABLET

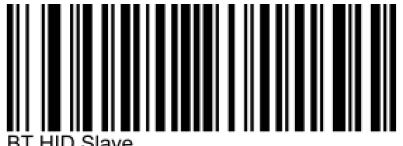

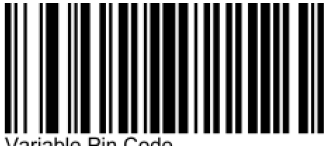

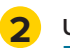

**Under Settings, select Wireless Networks. Turn Bluetooth on.**

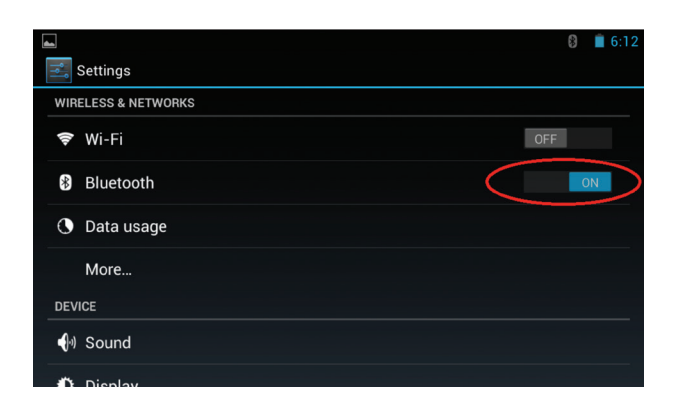

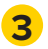

**Select Search for Devices. From Available Devices, select the LI4278. The serial number of the scanner assists in identifying the correct device.**

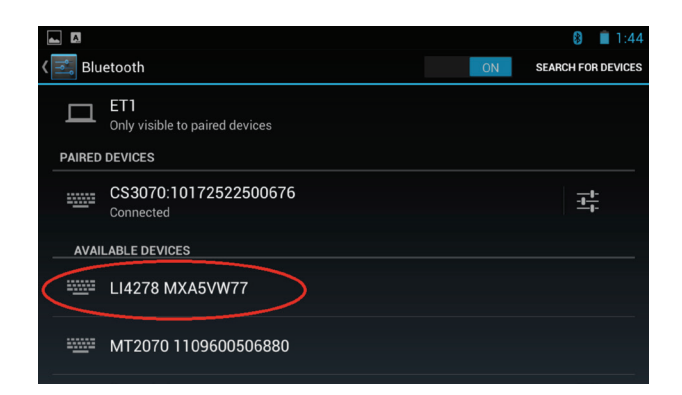

**A pin code is issued. Scan the pin code followed by End of Message using the Alpha-Numeric Keyboard barcodes. When the pin is complete the scanner emits a short low beep followed by a short high beep indicating the successful connection. 4**

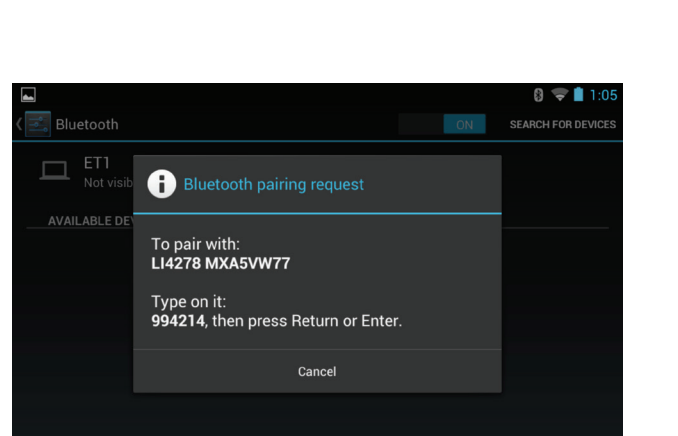

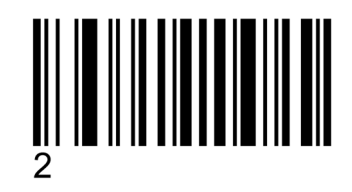

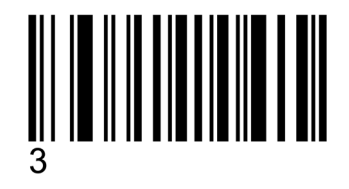

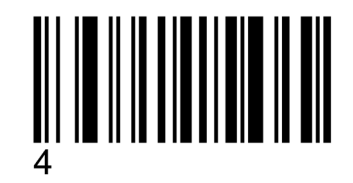

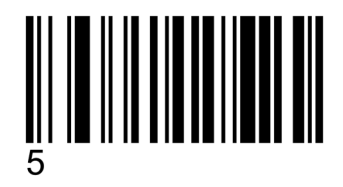

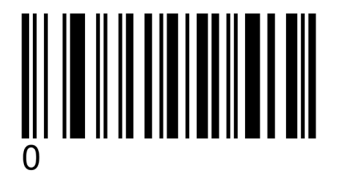

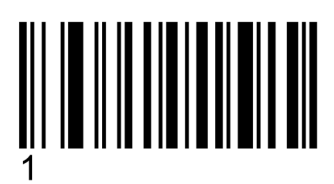

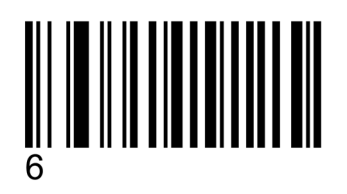

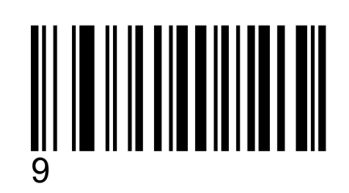

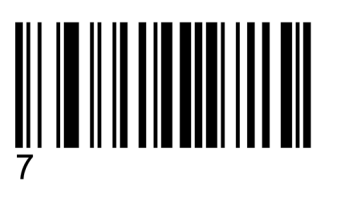

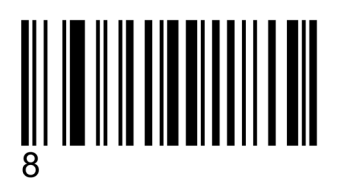

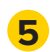

**The device is now connected and is ready to scan**  $\overline{6}$  **Test the scanner in any application capable of accepting keyboard input.** 

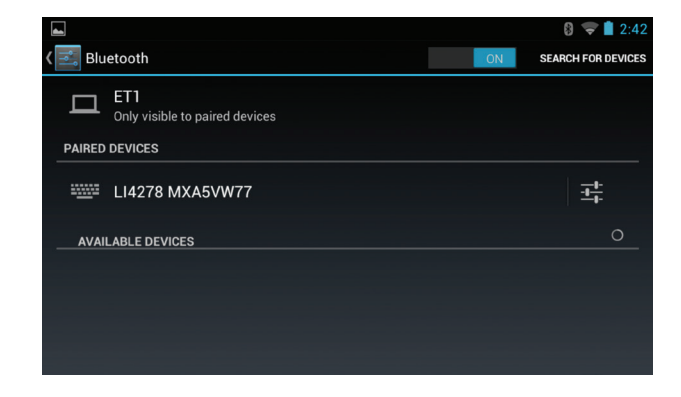

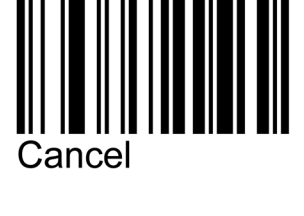

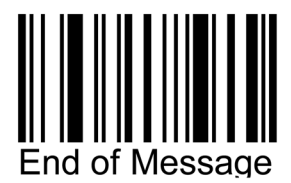

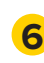

 $\Box$ 

**accepting keyboard input.**

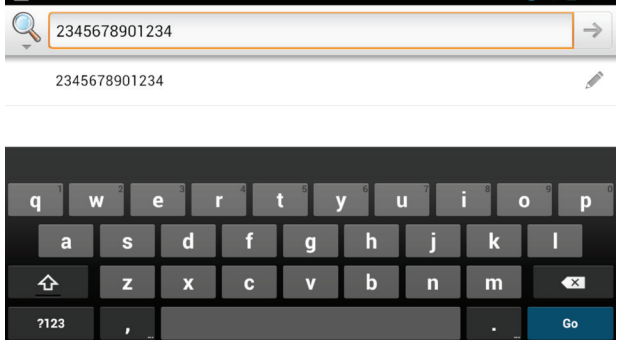

 $\mathbf{a} \approx \mathbf{1}$  1:01

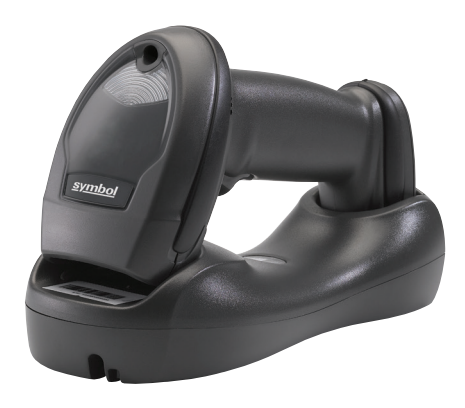

#### FOLLOW THESE **9 EASY STEPS:**

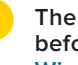

**1 The following barcodes must be scanned before attempting to pair the scanner to the Windows device.** 

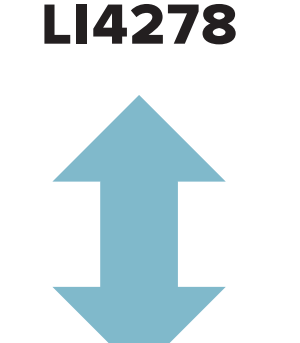

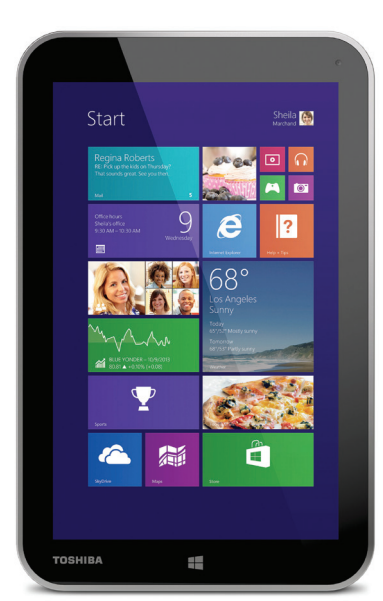

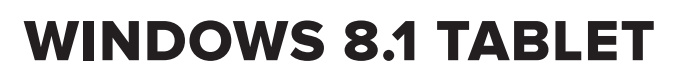

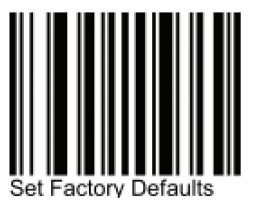

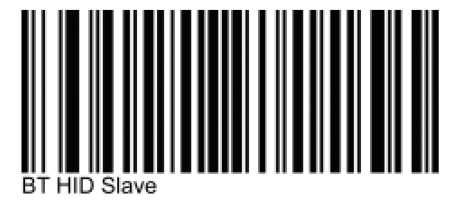

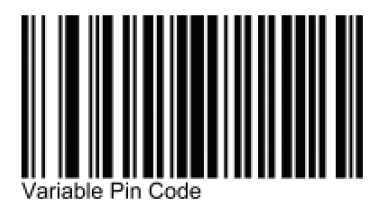

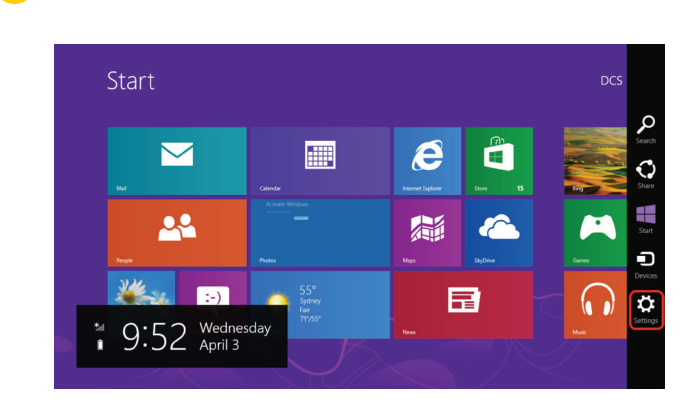

#### **2 Select Settings from the Desktop: 3 Select Change PC settings:**

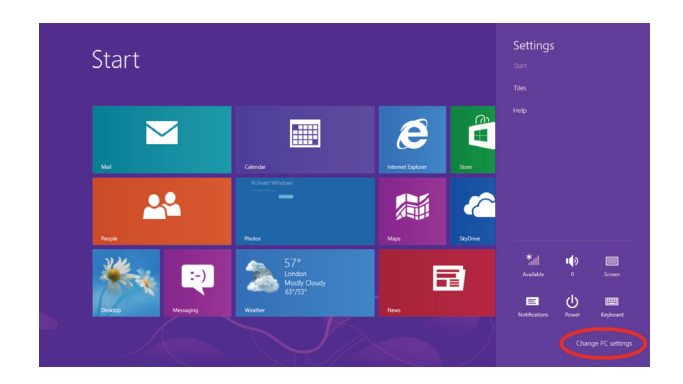

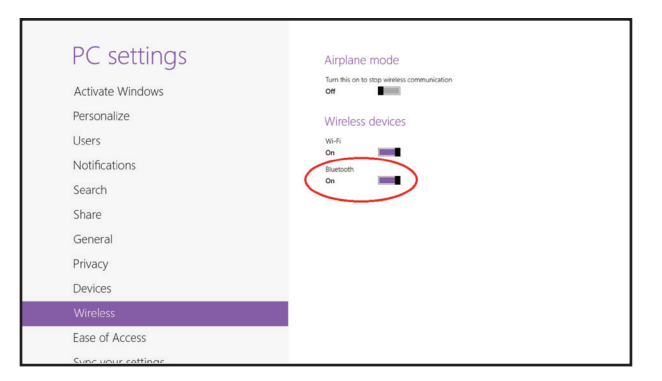

**4 Select Wireless. Turn Bluetooth On: 5 Select Devices, and then Add a device:**

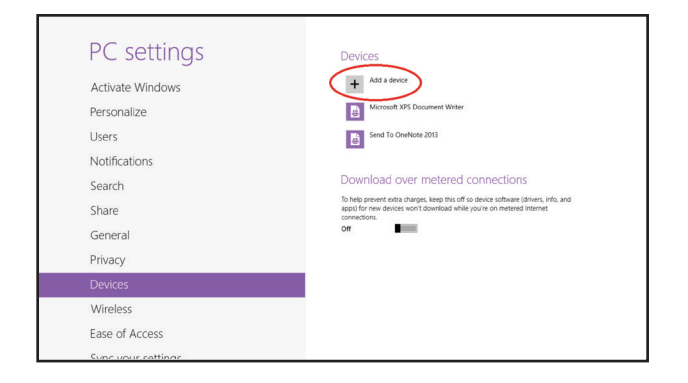

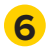

**Scanner is displayed in Devices. Select the LI4278 7 from the list of devices displayed. The serial number of the scanner assists in identifying the correct device.**

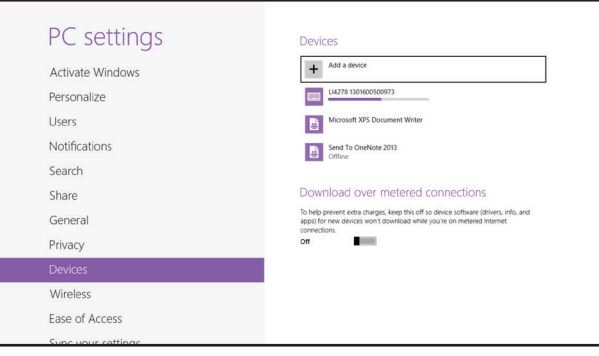

**A pin code is issued. Scan the pin code followed by End of Message using the Alpha-Numeric Keyboard barcodes. When the pin is complete the scanner emits a short low beep followed by a short high beep indicating the successful connection.**

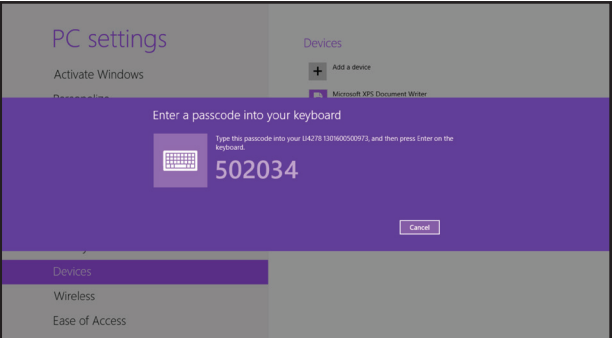

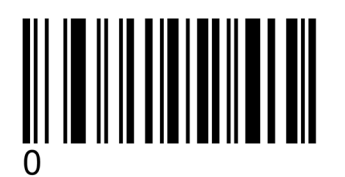

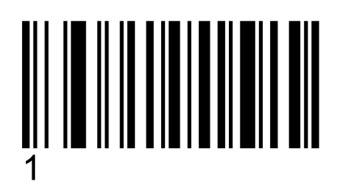

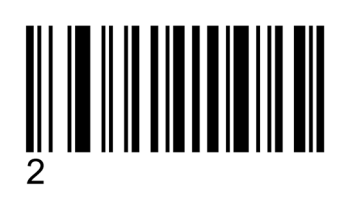

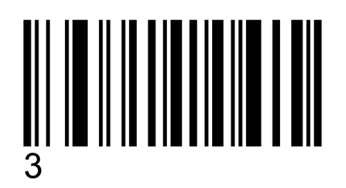

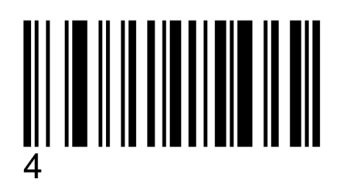

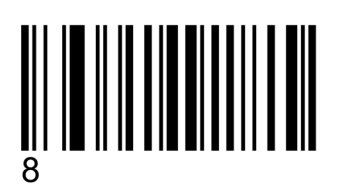

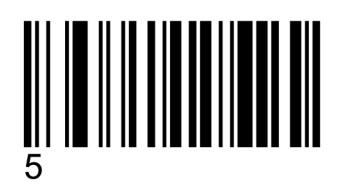

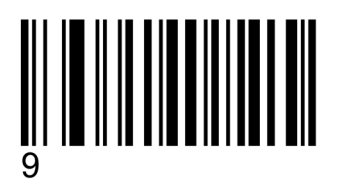

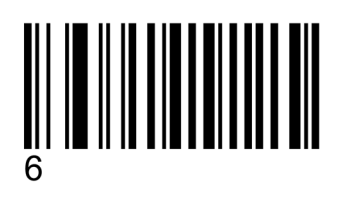

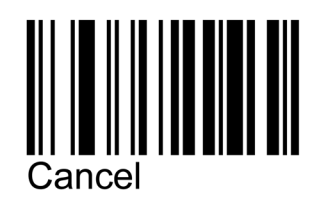

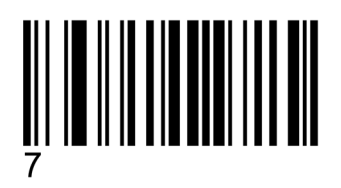

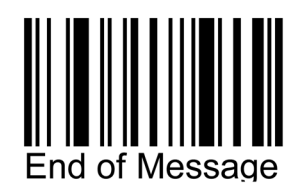

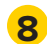

**The device is now connected and is ready to scan when it is listed under Devices. 8 CO C CO Ext** the scanner in any application capable of **accepting keyboard input, such as OneNote.** 1

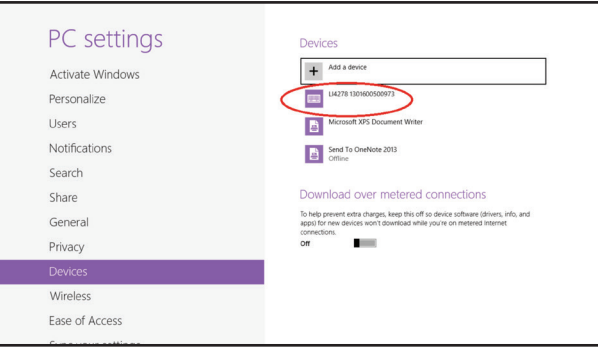

**accepting keyboard input, such as OneNote. Tapping the keyboard icon in the lower right corner brings up the tablet's keyboard.**

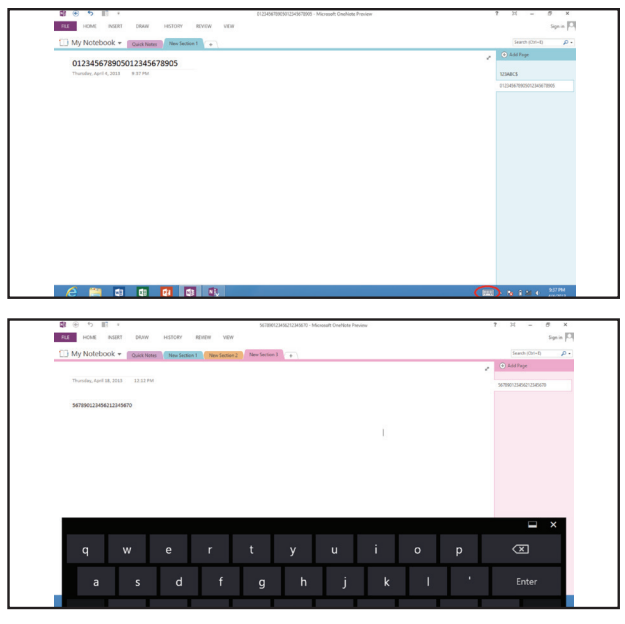

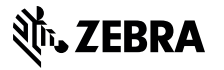

Part number: GUIDE-LI4278-TABLET. Printed in USA 04/15. ©2015 ZIH Corp and/or its affiliates. All rights reserved. Zebra and the stylized Zebra head are trademarks of ZIH Corp., registered in many jurisdictions worldwide. All other trademarks are the property of their respective owners.